## Hohonu Tutorial

Created March 2023

- 1. To view data from a water level sensor, go to hohonu.io.
- 2. In the top right corner of the webpage click on the purple button that reads 'Free Dashboard'.

Free Dashboard

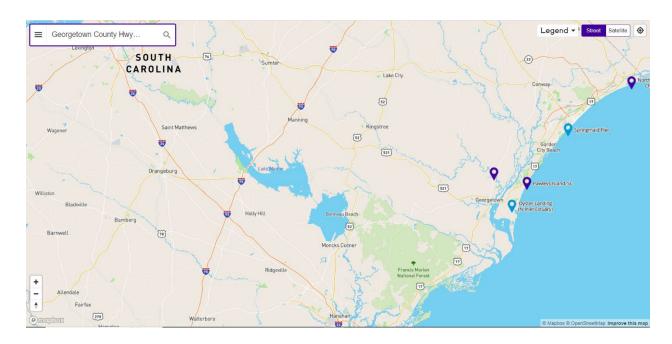

- 3. Type in the name of the station or the location of the station that you would like to view in the white 'City, State, Zip or Station' box on the left hand side of the screen. Or you can click directly on the blue and purple labeled marker on the map. Hohonu stations are shown in purple if active and gray if inactive. National Oceanic and Atmospheric Administration (NOAA) Stations are shown in blue.
- 4. Once the name that you are looking for shows up, click on that name.
- 5. After selecting the station, the graph will appear in the left hand side of your screen.
  - a. On the y-axis the water level is displayed in feet and the time is displayed on the x-axis.
  - b. The graph displays the observed water levels from the Hohonu sensor as a dotted purple line, the Hohonu future predictions for water levels as a dashed purple line, some stations will also display the NOAA predictions (nearest to your selected station) for water level as a dashed blue line.
  - c. Some of the stations graphs will also display a 'Caution Threshold' line in yellow and a 'Flooding Threshold' line in red.
- 6. The graph can be adjusted as needed.

- a. The graph can be made full screen by clicking the word 'Expand' in the top right above the title of the station. You can then click 'Collapse' to go back to the smaller version.
- b. Zoom in by clicking and dragging over the area to view the data closer. To zoom back out and see the entire graph, you can click the 'Reset Zoom' button that can be found in the bottom right corner of the graph.
- c. To change the range of days of data that you are viewing click on the days underneath the graph '1-Day', '7-Day', '30-Day', and '90-Day'. To view data more than 7 days old you will need to Create a Free Account so you can log in to see more historical data.

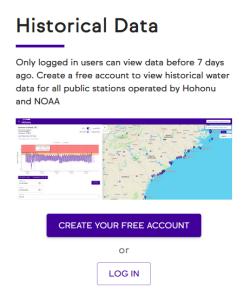

- d. To change the date range you can also type in the white boxes labeled 'Beginning' and 'Ending' below the graph. To implement the date change, click on the purple 'Plot' button in the lower right corner.
- e. The y-axis can be altered to reflect water level in Mean Lower Low Water (MLLW), North American Vertical Datum (NAVD88), or a local measure in millimeters. Click on the 'Datum' drop down menu to choose. Again to implement any changes to the datum click on 'Plot'.
- f. The time zone shown on the x-axis can be altered to show local time Eastern Daylight Time (EDT) or Coordinated Universal Time (UTC). Click on the 'Timezone' drop down menu to choose. To implement these changes to the time zone click on 'Plot'.
- g. Data can be displayed as raw or cleaned. Change this by clicking on the 'Data Type' drop down menu to choose. To implement these changes to the data type, click on 'Plot'.

- Clean data is the result of adjusting raw data to remove null values and ensure a uniform time stamp. Clean data is also presented in full 6 minute intervals; raw data will be slightly off of that interval.
- h. Click 'Close' on the top left to exit the graph.
- 7. Hohonu's website gives users the option to set a home station, by clicking on the heart above the graph and setting up a free account. Once a home station set it will be the station that opens each time Hohonu's website is accessed.
- 8. Having an account also allows users to sign up to receive text alerts once water reaches the defined threshold levels of caution or flooding. Clicking the purple bell in the top right above the graph and type in the phone number that you would like to receive the alerts.

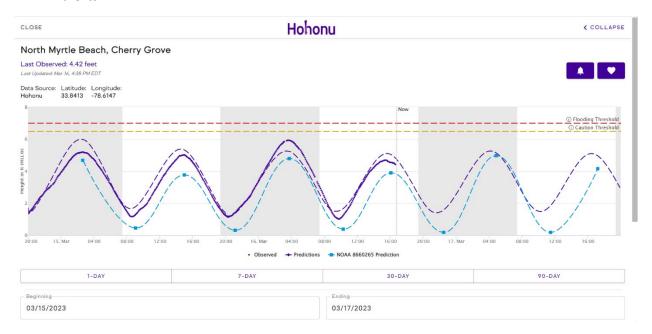

9. The 'Station Summary' at the bottom of the graph will indicates when the station was installed, the latitude and longitude location, the nearest NOAA station, and the distance from the NOAA station.

## To download data:

- 1. Data can be downloaded by creating a free account.
- 2. Once the account is created, complete the 'Contact Us' section of their website to request data.
- 3. Doing this should connect you with Kevin Mukai, Chief Operating Officer of Hohonu, and if your request is approved this will provide you access for download on a station by station basis.
  - a. If a station is owned by another person/organization besides Hohonu, Kevin will request the data for you.

| I | b. | If Hohonu is the owner of the station, you should be granted access to download data from that website. |
|---|----|----------------------------------------------------------------------------------------------------|
|   |    |                                                                                                    |
|   |    |                                                                                                    |
|   |    |                                                                                                    |
|   |    |                                                                                                    |
|   |    |                                                                                                    |
|   |    |                                                                                                    |
|   |    |                                                                                                    |
|   |    |                                                                                                    |
|   |    |                                                                                                    |
|   |    |                                                                                                    |
|   |    |                                                                                                    |
|   |    |                                                                                                    |